# Procedimento accesso al corso sulla sicurezza – ore 4

www.alternanza.miur.gov.it > inizia-subito

# Inizia subito - Alternanza Scuola-Lavoro

Dal menu a tendina qui sopra scegli che tipo di utente sei. Per saperne di più. Accedi alla Piattaforma dell'Alternanza con le stesse credenziali dell'area ...

Hai visitato questa pagina molte volte. Ultima visita: 08/11/20

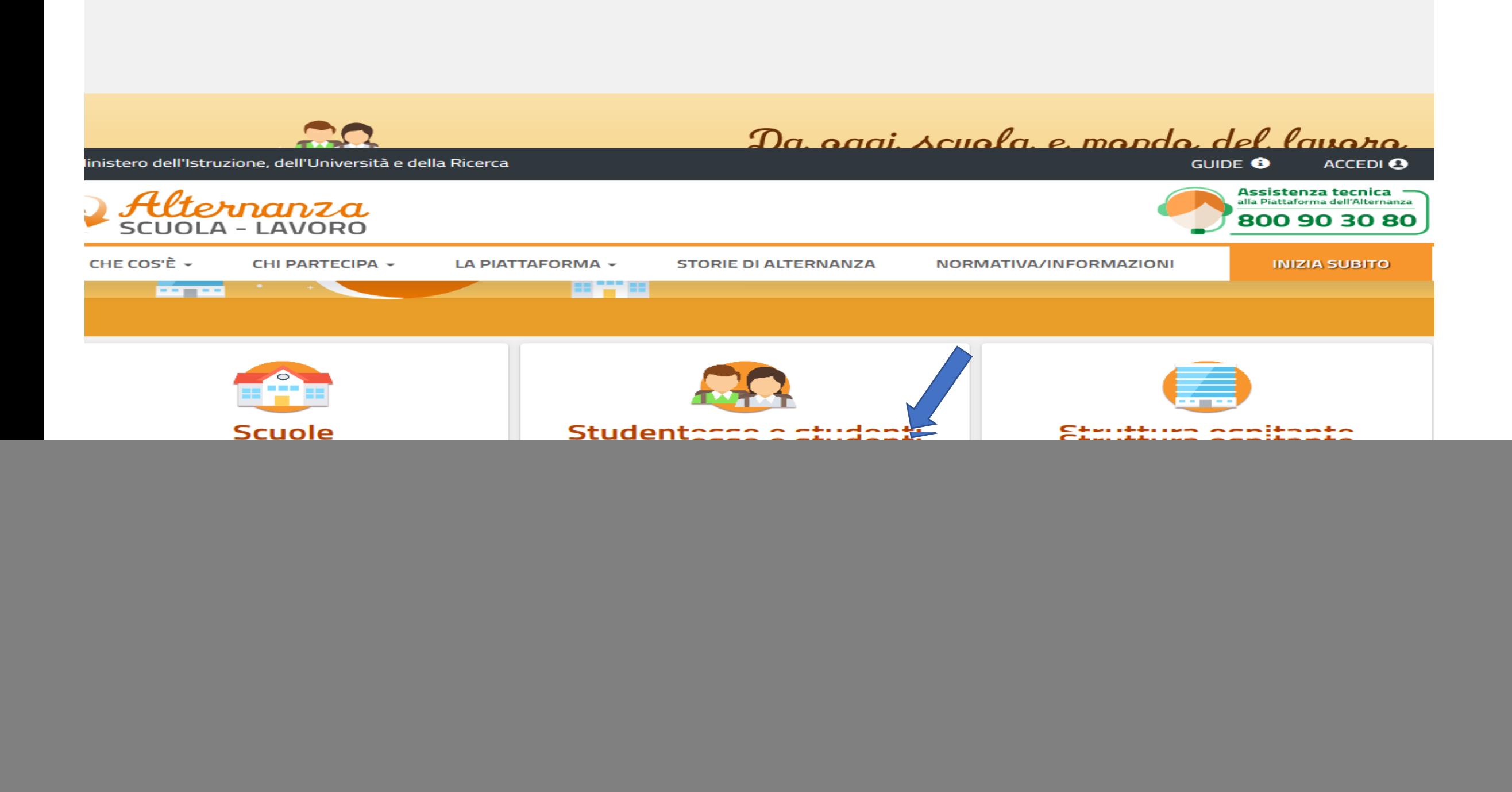

![](_page_3_Picture_0.jpeg)

### Studentesse e studenti

![](_page_3_Figure_2.jpeg)

Accedi alla Piattaforma dell'Alternanza con le stesse credenziali dell'area riservata del nuovo portale MIUR.

Prima di accedere, il DSGA o l'Assistente amministrativo dovrà approvare il tuo profilo.

**LOGIN** 

Studentessa o studente

**REGISTRATI-**

 $\checkmark$ 

#### Per saperne di più

# Registrati ai servizi MIUR

![](_page_4_Figure_1.jpeg)

I campi con asterisco (\*) sono obbligatori

Bisogno di aiuto? Scarica il manuale

#### **REGISTRAZIONE ALLA PIATTAFORMA ASL (3/6)**

![](_page_5_Picture_7.jpeg)

Inserisci un email funzionante

# **REGISTRAZIONE ALLA PIATTAFORMA ASL (4/6)**

![](_page_6_Picture_4.jpeg)

![](_page_7_Picture_0.jpeg)

![](_page_7_Picture_1.jpeg)

### **REGISTRAZIONE ALLA PIATTAFORMA ASL (5/6)**

![](_page_7_Picture_9.jpeg)

# **REGISTRAZIONE ALLA PIATTAFORMA ASL (6/6)**

![](_page_8_Figure_1.jpeg)

Riceverai un email con le credenziali che dovrai conservare

# Devi conservare la tua mail e la tua password

![](_page_10_Figure_0.jpeg)

Si raccomanda di guardare i video fino alla fine in quanto l'interruzione di un filmato può causare il blocco del corso.

La referente PCTO : prof.ssa Bartolone